## **Шпаргалка по изменению внешнего**

**вида упражнения.**

Для того, чтобы настроить внешний вид упражнения или изменить надписи (например, с английского языка на русский), выбираем на панели вкладку «Выбор», пункт «Вид вэбстраницы».

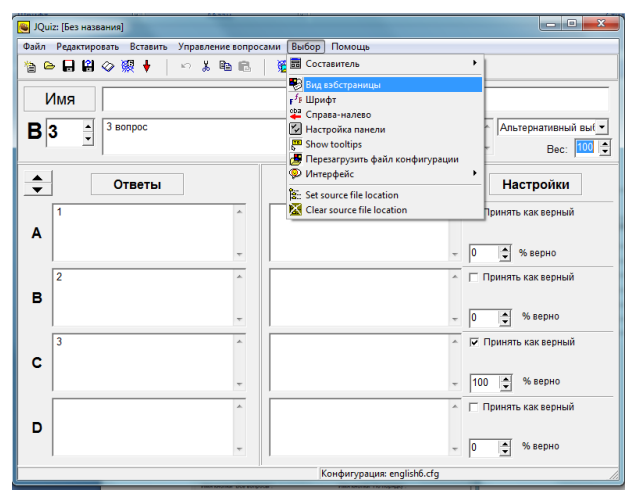

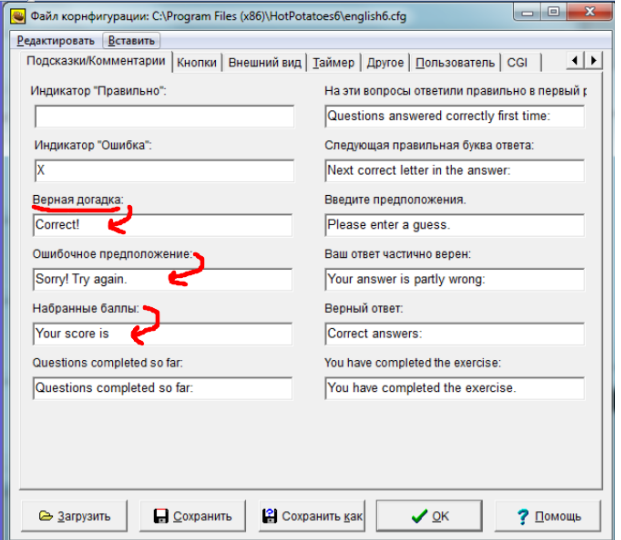

Надписи в окошках на вкладках «подсказки/комментарии», «кнопки» **соответствуют надписям над окошками!**

Стираем надпись на английском языке – пишем аналог на русском языке, нажимаем кнопку «сохранить».

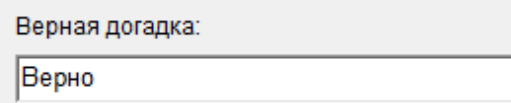

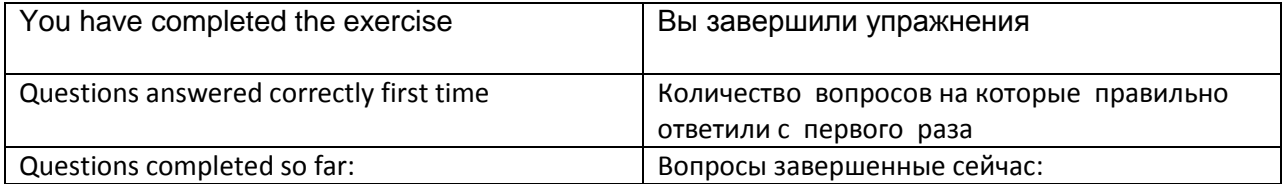

## Если у нас только 1 упражнение - Снимаем все галочки в блоке «навигация» (1 кроссворд, 1 викторина и т.д…, то есть мы не объединяем несколько упражнений в серию)

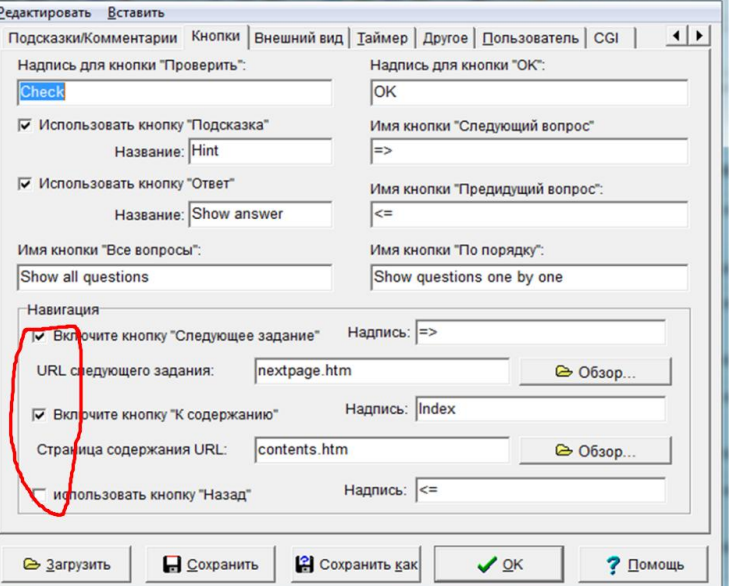

*Если вы НЕ знаете как делать серию – снимайте галочки!*

На вкладке «внешний вид» можно изменить цвета фона, названия и т.д.

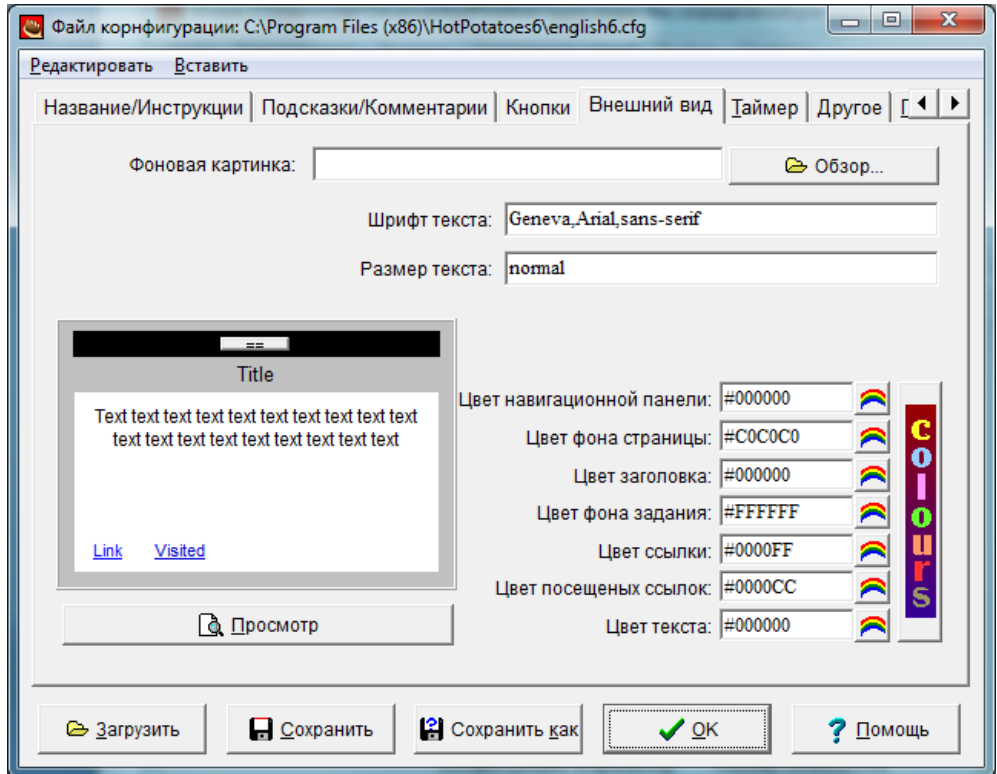